# **Bedienung der Medientechnik**

Der Seminarraum ist mit folgenden Medienkomponenten ausgestattet:

- 1 Beamer (1980x1200)
- Pult mit Steuerung der Medientechnik
- Dokumentenkamera

*Ein- [bzw. Ausschalten der Anlage](#page-1-0) [Steuerung der Beamer](#page-3-0) [Steuerung der Audioanlage](#page-4-0) [Steuerung der Saalbeleuchtung](#page-5-0) [Dokumentenkamera](#page-6-0)*

## **Medienpult**

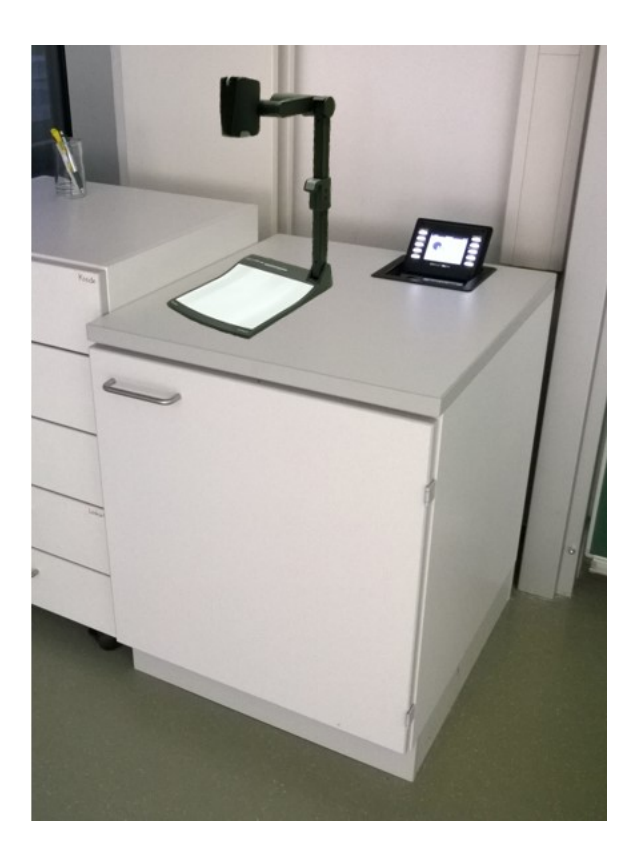

## **Mediensteuerung**

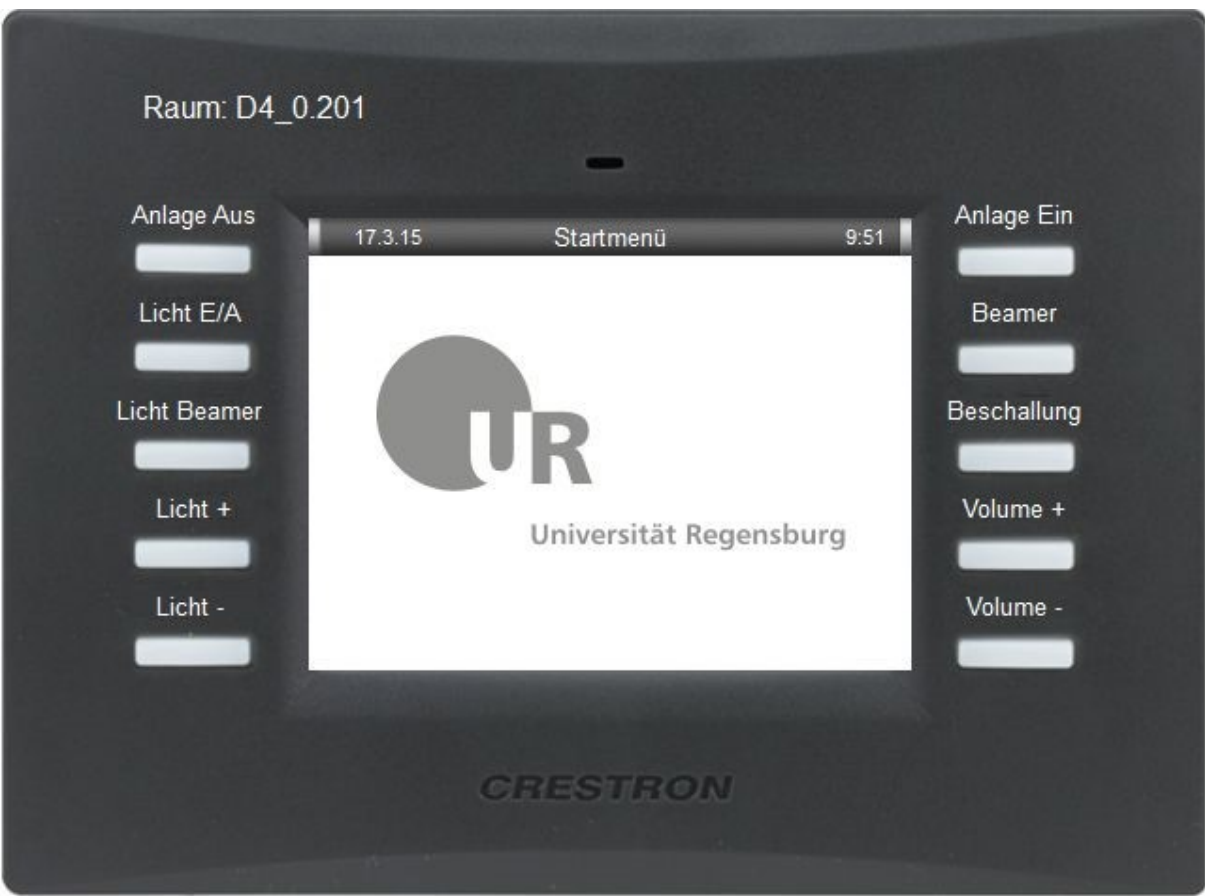

Über das Touchpanel können die wichtigsten Einstellungen für den Vorlesungsbetrieb vorgenommen werden:

## <span id="page-1-0"></span>*Ein- bzw. Ausschalten der Anlage*

Es gibt zwei Möglichkeiten die Anlage einzuschalten:

1. Durch Drücken der Taste "Anlage ein" für 2 Sekunden. Ein entsprechender Hinweis wird auf dem Touchpanel angezeigt, während die Taste gedrückt wird. Der Beamer wird nicht automatisch mit eingeschaltet.

2. Durch Anlegen eines Videosignals an einem der drei Einspeisepunkte (1 x VGA, 2 x HDMI), durch Einschalten des PCs oder der Dokumentenkamera. Dabei wird der Beamer automatisch mit eingeschaltet.

Der Ausschaltvorgang wird durch Drücken der Taste "Anlage aus" eingeleitet. Es erscheint folgender Dialog im Touchpanel:

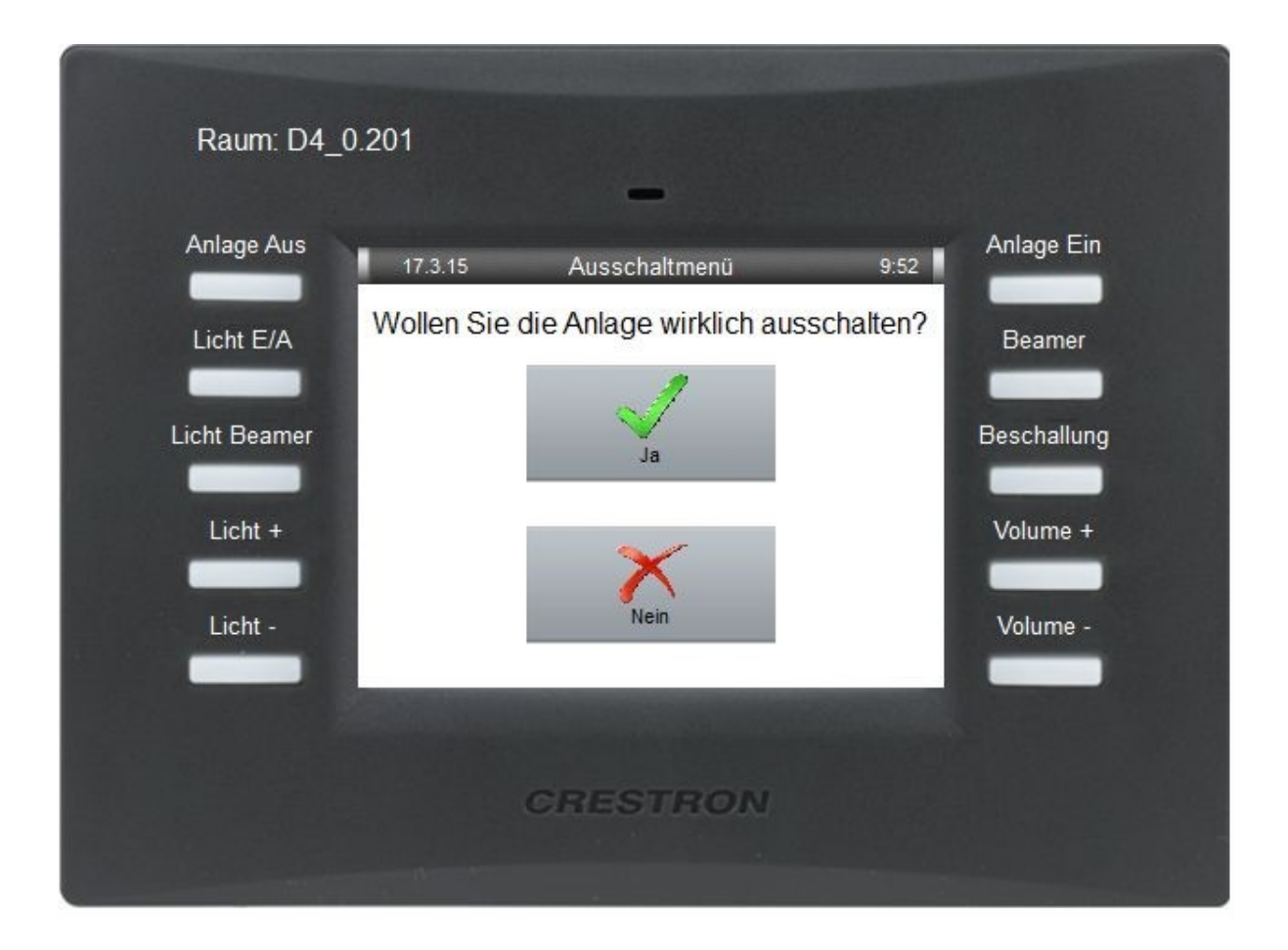

<span id="page-3-0"></span>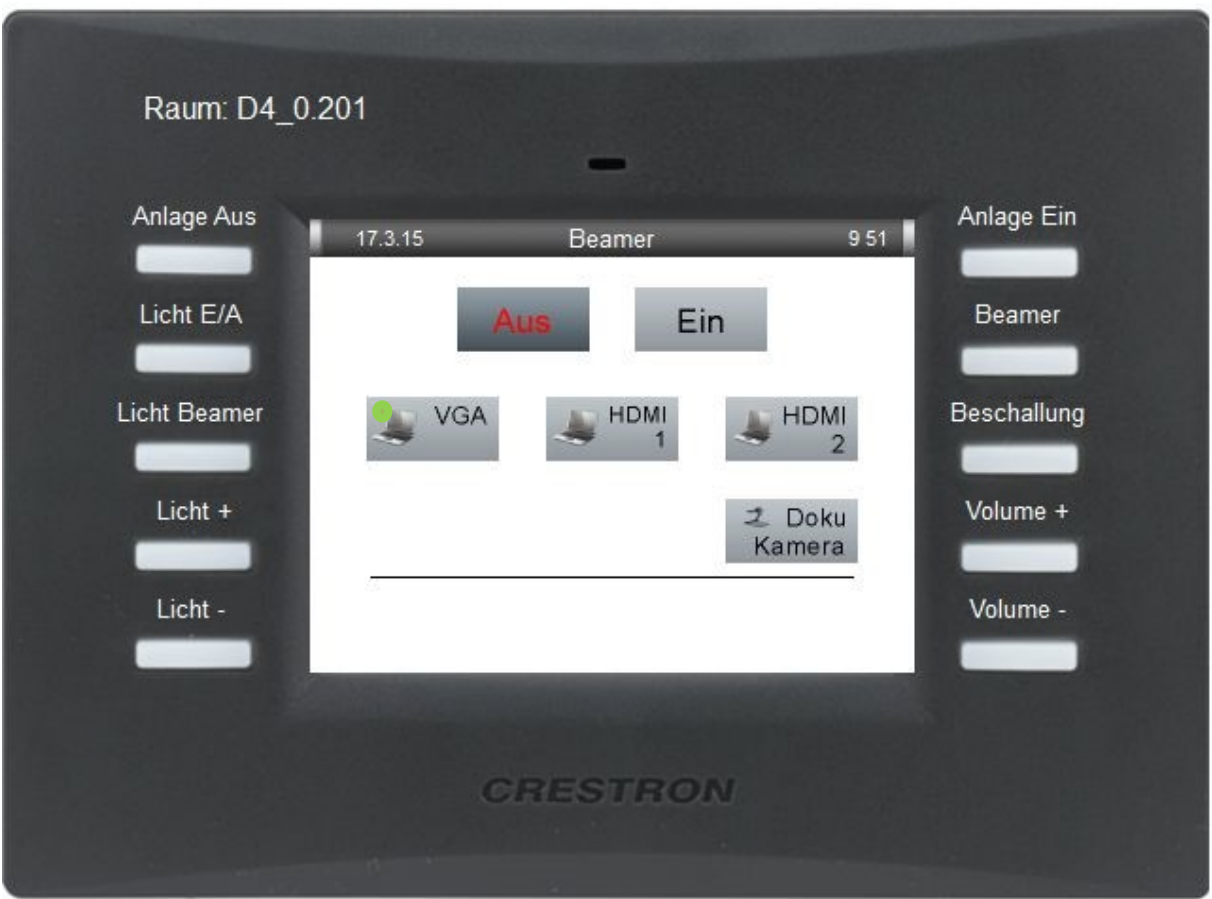

Im "Beamer-Menü kann der Beamer manuell ein- bzw. ausgeschaltet werden.

Über die Buttons der verschiedenen Eingangsquellen kann durch Berühren der jeweiligen Schaltfläche gewählt werden, welcher Eingang über den Beamer projiziert werden soll. Um den gewünschten Eingang schneller zu finden, zeigt der grüne Punkt auf den Schaltflächen an, wo ein Signal anliegt.

<span id="page-4-0"></span>Das Beschallungsmenü dient zum Einstellen des Medientones.

Die Regelung erfolgt über die Pfeilbuttons im Display. Durch Drücken des Lautsprechersymbols wird der Medienton stumm geschalten.

Mit den Tasten "Volume +/-" kann eine Regelung unabhängig vom Beschallungsmenu vorgenommen werden.

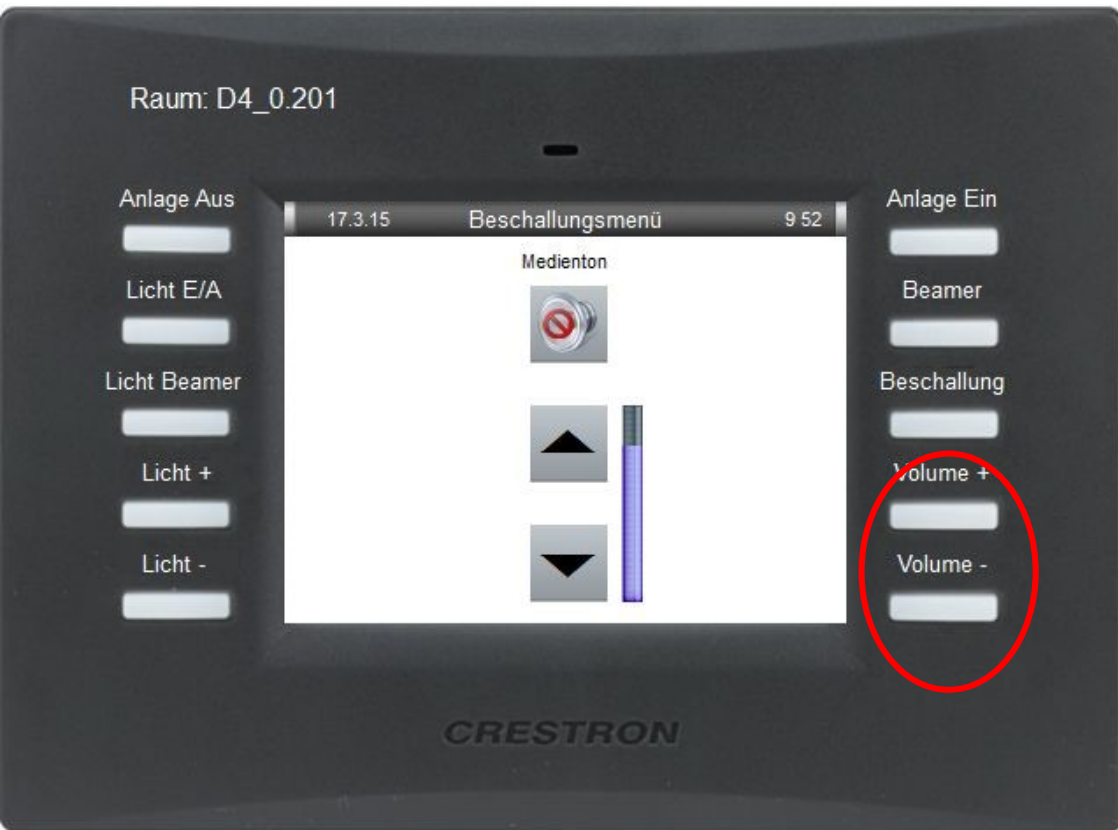

### <span id="page-5-0"></span>*Steuerung der Saalbeleuchtung*

Durch Betätigen der in der Abbildung markierten Tasten kann die Hörsaalbeleuchtung geregelt werden.

Mit der Taste "Licht Beamer" wird die Beleuchtung automatisch auf die Beamerprojektion angepasst.

Über "Licht +/-" ist es möglich manuell nachzuregeln.

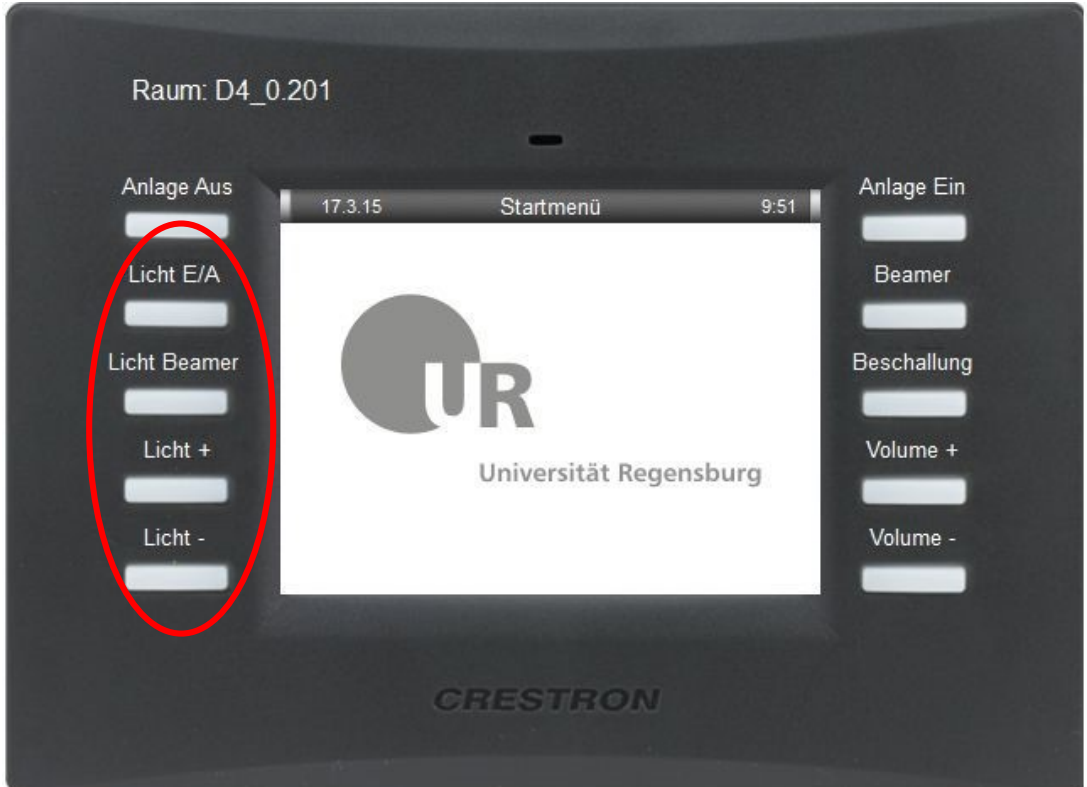

## <span id="page-6-0"></span>**Dokumentenkamera**

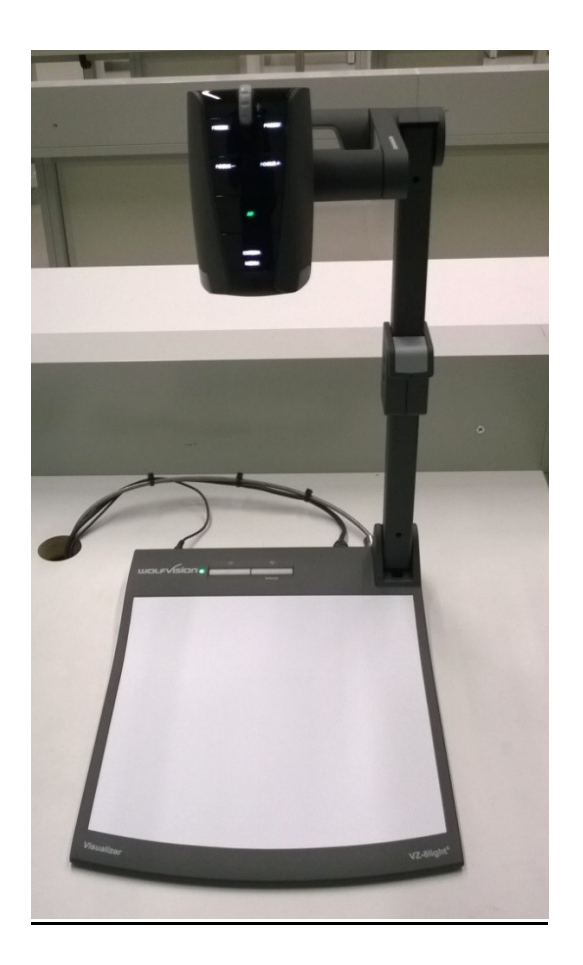

Die Dokumentenkamera wurde als Ersatz für den Overheadprojektor in die Hörsaaltechnik integriert. Mit dem Gerät besteht die Möglichkeit, Gegenstände zu erfassen und auf dem Projektor darzustellen. Natürlich können auch Folien präsentiert werden.

## *Die Bedienung:*

Damit die Dokumentenkamera genutzt werden kann, muss im Beamermenü der Eingang "Dokumentenkamera" gewählt werden.

Nachdem an der Dokumentenkamera die "Power" Taste gedrückt wurde, ist das Gerät Einsatzbereit und der Beamer projiziert den Bildbereich unterhalb der Kamera auf die Leinwand.

## *Bedienelemente*

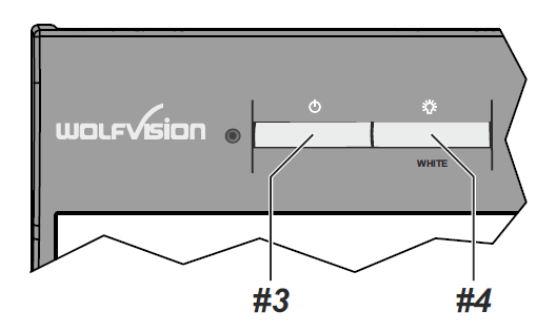

#### **#3 POWER Taste**

#### **#4 LIGHT Taste**

Die LICHT Taste schaltet das Oberlicht ein und aus.

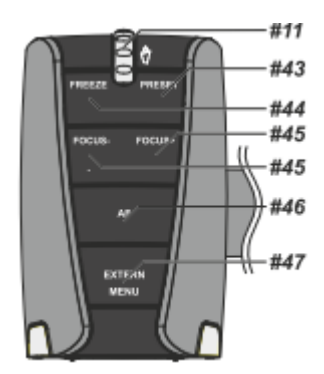

#### **#11 ZOOM Rad**

Mit dem Zoom-Drehtaster kann ein bestimmter Bildausschnitt gewählt werden.

### **#44 FREEZE Taste**

Über die FREEZE Taste haben Sie die Möglichkeit ein Standbild zu erzeugen ( um z.B. einen neuen Gegenstand unter der Kamera zu platzieren). Die FREEZE-LED zeigt ob der FREEZE-Modus aktiv ist.

### **#45 FOCUS Tasten / MENÜ: NAVIGATIONS Tasten**

Sobald eine der FOKUS-Tasten gedrückt wird, schaltet der Visualizer den Autofokus ab. Beim nächsten Betätigen der AF-Taste **#46** wird der Auto Fokus wieder eingeschaltet

#### Aufnahmen außerhalb der Arbeitsfläche

Um Objekte außerhalb der Arbeitsfläche zu Dokumentieren, kann der Kamerakopf entsprechend gedreht werden. (z.B. Tafelanschrieb, Versuche, usw.) . Dabei muss die Nahlinse hochgeklappt werden.

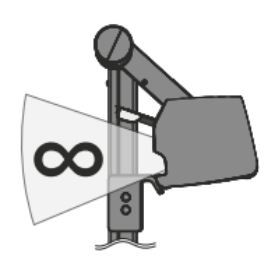

## *Schwenken der Kamera*

Um das Arbeiten mit Beleuchtung auch außerhalb der Arbeitsfläche zu ermöglichen, kann der Kameraarm inklusive der Beleuchtung nach unten geschwenkt werden.

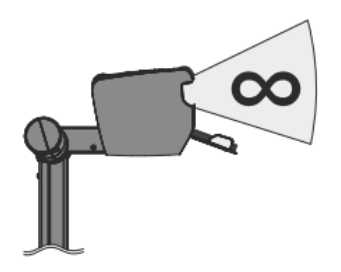

## *Bilddrehung "Image Flip"*

Sobald die Kamera des Visualizers gedreht wird um vor dem Gerät aufzunehmen, wird das Bild automatisch um 180° gedreht ("Image Flip") damit es nicht auf dem Kopf steht. Dieses Feature ist sehr nützlich wenn z.B. das Gesicht des Vortragenden oder Objekte an der Wand aufgenommen werden sollen.